# **CLOUD КАМЕРА**

# **mydlink™ HD WI-FI CAMERA DCS-8010LH**

#### **Ръководство на потребителя**

### **СЪДЪРЖАНИЕ НА ОПАКОВКАТА**

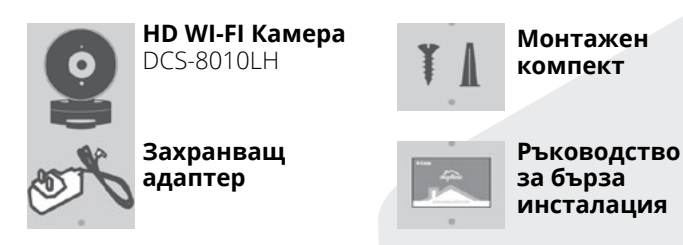

Ако някой от следните елементи липсва от опаковката, се свържете с вашия търговец.

#### **СИСТЕМНИ ИЗИСКВАНИЯ**

#### **МРЕЖОВИ ИЗИСКВАНИЯ**

- 802.11n/g рутер
- Широколентова интернет връзка
- iPhone, iPad, Android смартфон или таблет (моля, вижте страницата на магазина за приложения, за да проверите дали устройството ви е съвместимо)

# **ИНСТАЛАЦИЯ НА ПРОДУКТА**

#### НАСТРОЙКА НА КАМЕРАТА С MYDLINK LITE

#### **Стъпка 1:**

На мобилното си устройство, изтеглете mydlink Lite, като потърсите mydlink Lite в iTunes App Store, Google Play.

#### **Стъпка 2:**

Стартирайте приложението mydlink Lite и създайте нов профил или влезте в съществуващия си профил. Когато бъдете помолени да сканирате QR код, използвайте кода на картата за бърза инсталация в пакета или на етикета, прикачен към вашето устройство.

Поздравления, Вашият DCS-8010LH вече е готов за употреба! Не забравяйте да проверявате периодично уеб сайта mydlink.com за най-новите актуализации на фърмуера, за да поддържате продукта си сигурен и актуализиран с най-новите функции.

**Забележка:** Ако имате проблеми с регистрирането на тази камера с вашия профил mydlink или ако сте купили отворена кутия или препродаденото устройство, извършете твърдо нулиране (reset), като натиснете и задържите бутона за нулиране на устройството за 10 секунди, докато устройството е включено. Ако връщате устройството на мястото на покупката, моля, изпълнете процедурата за твърд ресет, за да изчистите устройството от каквито и да било лични данни.

# **mydlink PORTAL**

След като регистрирате камерата DCS-8010LH с профил mydlink в мобилното приложение mydlink Lite, ще можете да осъществявате отдалечен достъп до камерата от уеб сайта mydlink.

#### **Стъпка 1:**

Отворете Internet Explorer и отидете на www.mydlink. com, след което влезте в mydlink.

#### **Стъпка 2:**

Изберете камерата от списъка с устройства и ще се появи Live View на фотоапарата ви.

## **РАЗРЕШАВАНЕ НА ПРОБЛЕМИ**

ПРОБЛЕМИ С ИНСТАЛАЦИЯТА И КОНФИГУРАЦИЯТА

#### **1. Защо има замъгляване или ярка светлина върху камерата, когато използвам режима за нощно виждане.**

Индикатора за инфрачервено нощно виждане може да се отразява върху повърхност намираща се наблизо или прозорец. Опитайте да смените позицията на камерата.

## **2. Какво да направя, ако забравя паролата на камерата?**

Ако забравите паролата за камерата, ще трябва да извършите твърдо рестартиране (RESET) на камерата. Този процес ще промени всички ваши настройки обратно до фабричните настройки по подразбиране. За да нулирате камерата, използвайте напр. кламер, за да натиснете и задържите бутона RESET за поне 10 секунди, докато камерата е включена.

Преди да се свържете с нашата техническа поддръжка, си подгответе следната информация:

- 1. Модел и номер на продукта (например DCS-8010LH)
- 2. Версия на хардуера
- 3. Сериен номер (s/n)

# **МОНТИРАНЕ НА КАМЕРАТА**

Препоръчваме ви да конфигурирате камерата преди монтаж.

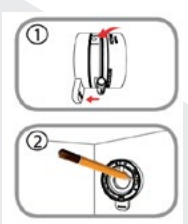

1.Поставете монтажната основа, където искате да монтирате камерата, и с молив маркирайте местата на отворите.

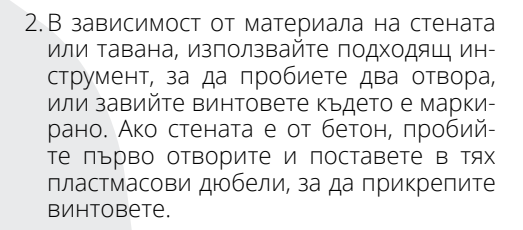

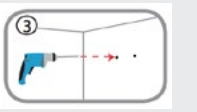

3.В зависимост от материала на стената или тавана, използвайте подходящи инструменти, за да пробиете два отвора с дълбочина 25 мм с 6 мм бормашина, където сте маркирали. Ако стената е направена от бетон, първо пробийте дупките, след това поставете пластмасовите дюбели, за да закрепите винтовете.

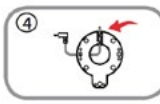

4.Издърпайте захранващия кабел през средата на камерата и през кабелния канал, както е показано.

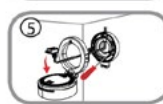

5.Поставете основата на камерата над дупките, които са в стената. Уверете се, че подравнявате отворите на камерата с дупките в стената. Използвайте приложените винтове, за да прикрепите базата на камерата към повърхността на стената.

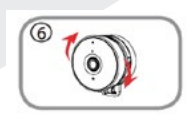

6.Прикрепете камерата към основата на камерата и издърпайте захранващия кабел, за да премахнете допълнителния кабел. Нагласете ъгъла на камерата по желание.

**Не затягайте твърде много винтовете, за да не счупите монтажната основа. ТЕХНИЧЕСКА ПОДДРЪЖКА**